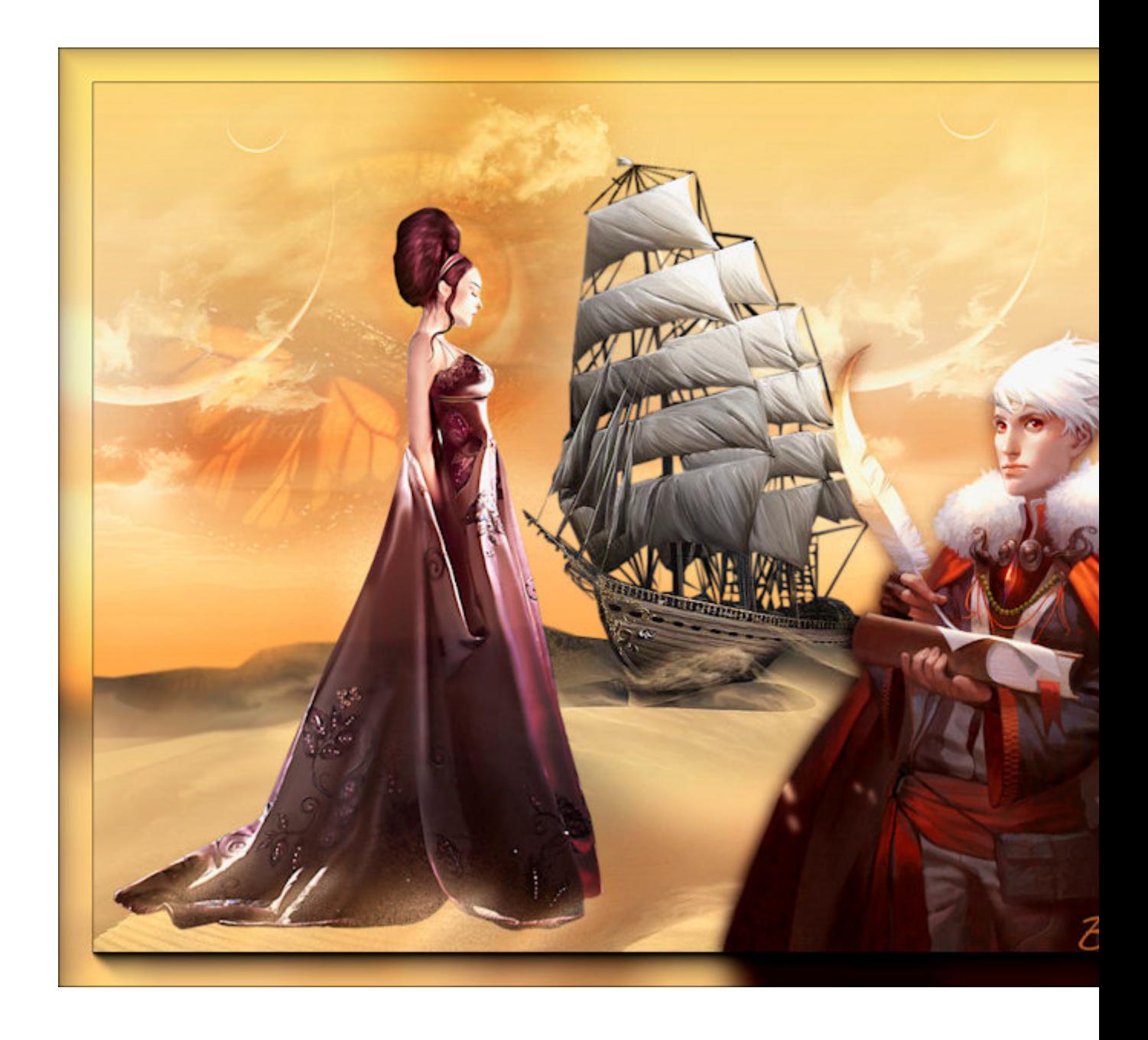

Tutorial faites par Bhyma, avec le programme PSP Photo X2.

Vous pouvez faire cela avec n'importe quelle version du programme.

Filters:

Toadies

Nik Software

AAA Frame

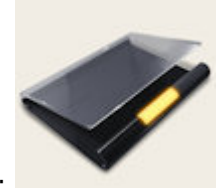

Matériel nécessaire :

Tubes en fichier psd [..::Ici::..](file:///C:/Documents and Settings/maria jesus/Mis documentos/index/tutorialesbhyma/mat_elbarco/elbarco_archivos_psd.rar)

Avant plan #f7cf7a.

Arrière plan #935811.

Cliquez dans l'avant-plan de la palette des couleurs et sélectionnez le dégradé soul037.PspGradient.

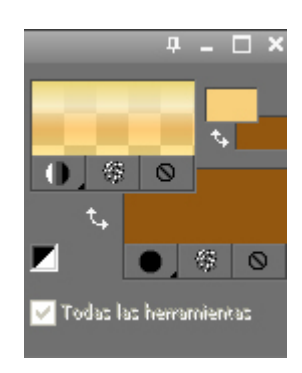

Fichier - Nouveau - Nouvelle image transparente de 1024 X 768 px.

Remplissez le calque avec l'arrière plan.

Remplissez le calque avec le dégradé

Ouvrir le tube bhyma\_arenas\_10\_09.pspimage.

Edition - Copier, Fermer l'originel.

Edition - Coller comme un nouveau calque.

Effets - effets d'image - décalage avec ces paramètres

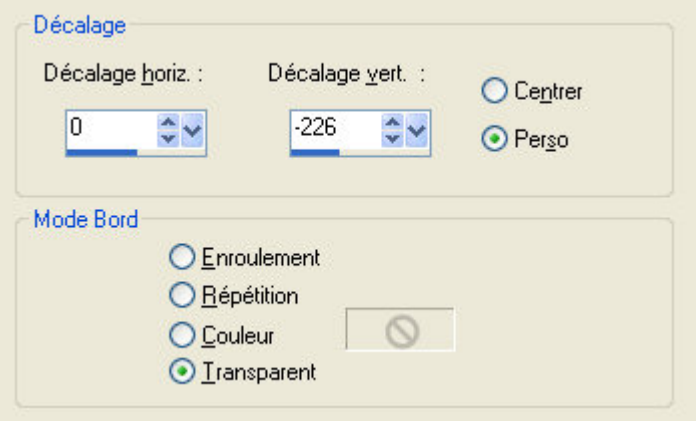

Ouvrir le tube bhyma\_lunas\_10\_09.pspimage

Edition - Copier, Fermer l'originel.

Edition - Coller comme un nouveau calque.

Mode de mélange - Lumiere douce.

Place haut à droite

Calques - Dupliquer.

Déplacer vers la gauche pour couvrir le reste du ciel

Nouveau calque raster.

Outil de Sélection.

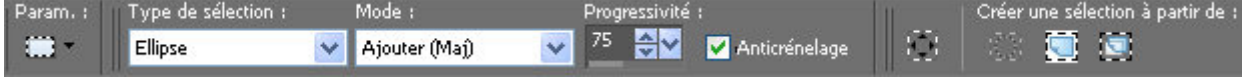

Dessine une ellipse sur le bateau ainsi:

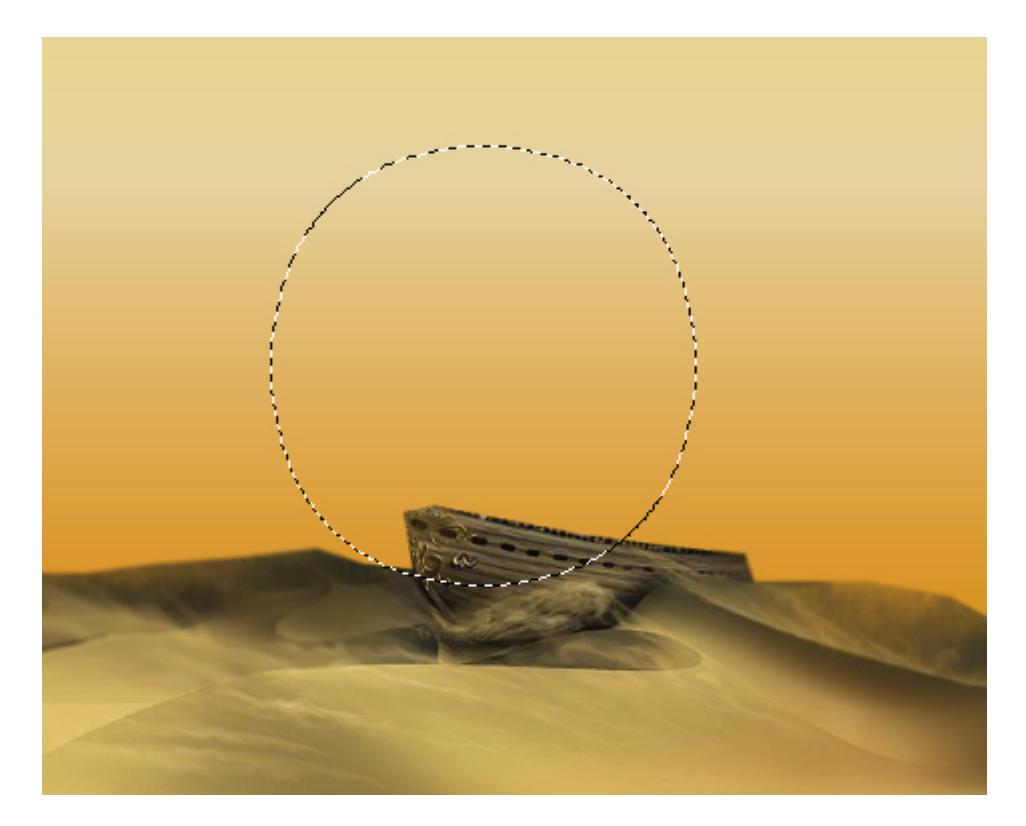

Pot de peinture: appliquez le dégradé

Effets - module externe - Toadies - Blast' n Blur.

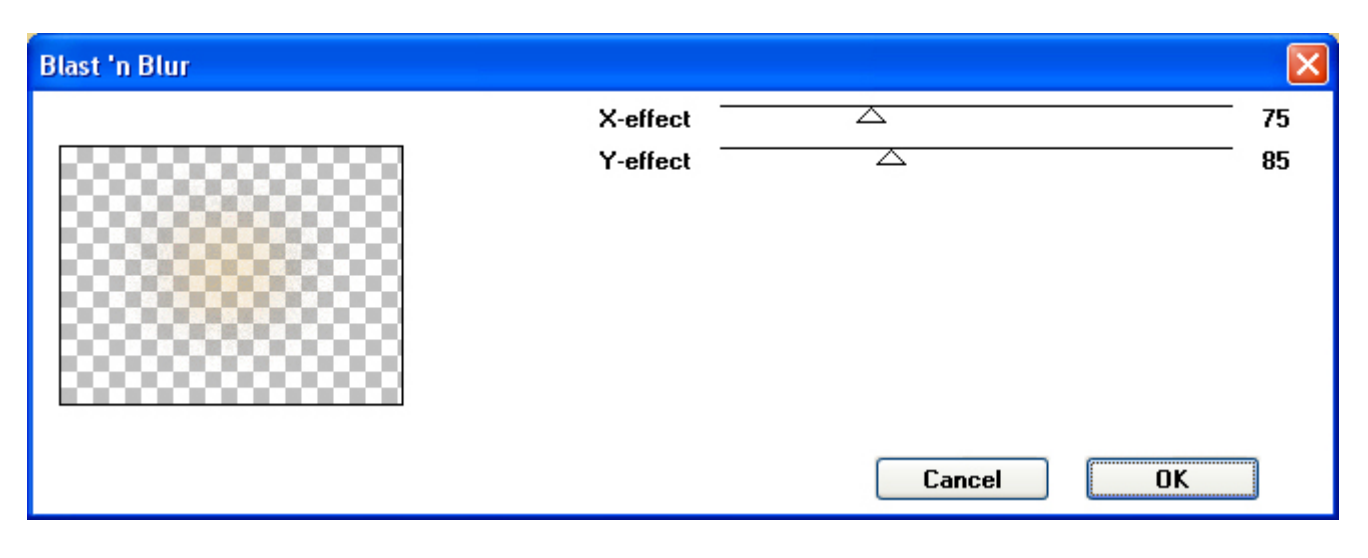

Calques - Dupliquer

Activez le copie ( copie de Raster 4 )

Effets de distorsion - Miroir déformant.

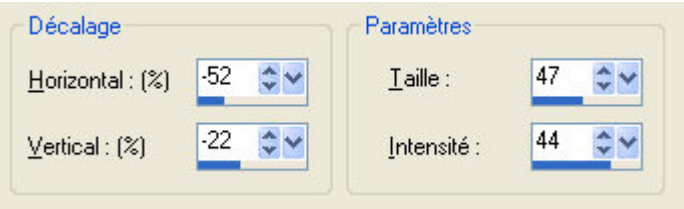

Image - Redimensioner - 50%.

Place sur le sable, comme si le vent.

Activer le calque originel ( Raster 4 )

Effets de distorsion - Miroir déformant.

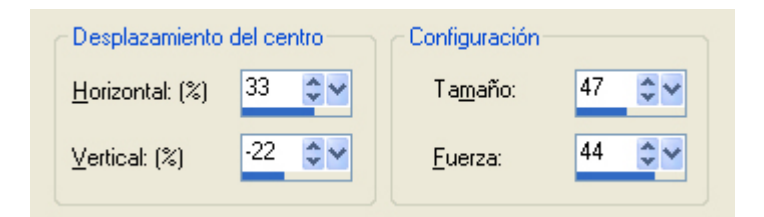

Image - Redimensioner - 40%.

Place sur le sable parmi le bateau

Le Résultat:

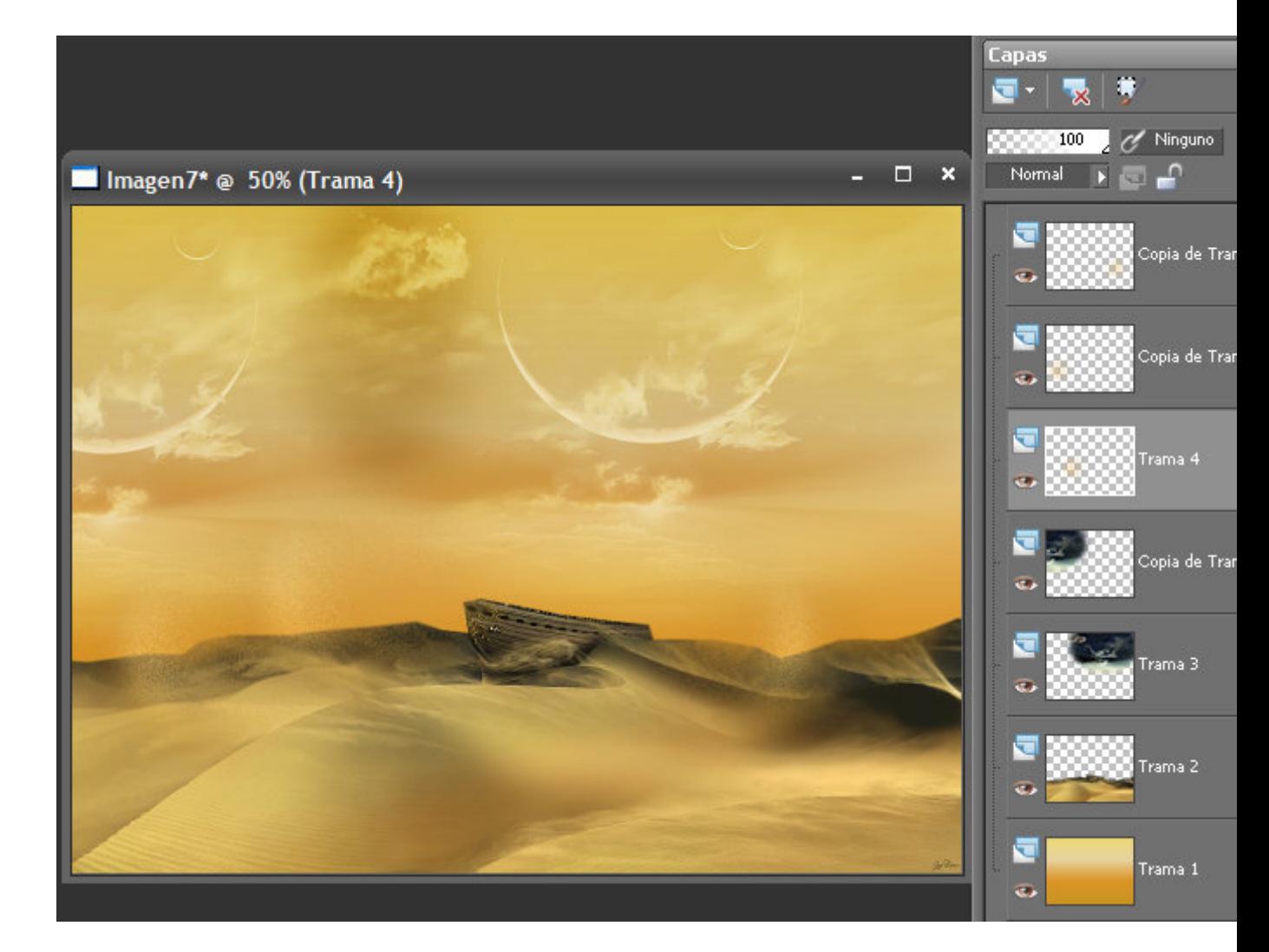

Ouvrez bhyma\_unojo\_10\_09.pspimage.

Edition - Copier, Fermer l'originel.

Edition - Coller comme un nouveau calque.

Place en haut à gauche.

Mode de mélange - Lumiere douce.

Opacité 75%.

Ouvrez bhyma\_barcoenarena\_10\_09.pspimage

Edition - Copier, Fermer l'originel.

Edition - Coller comme un nouveau calque.

Effets - effets d'image - décalage avec les paramètres suivants:

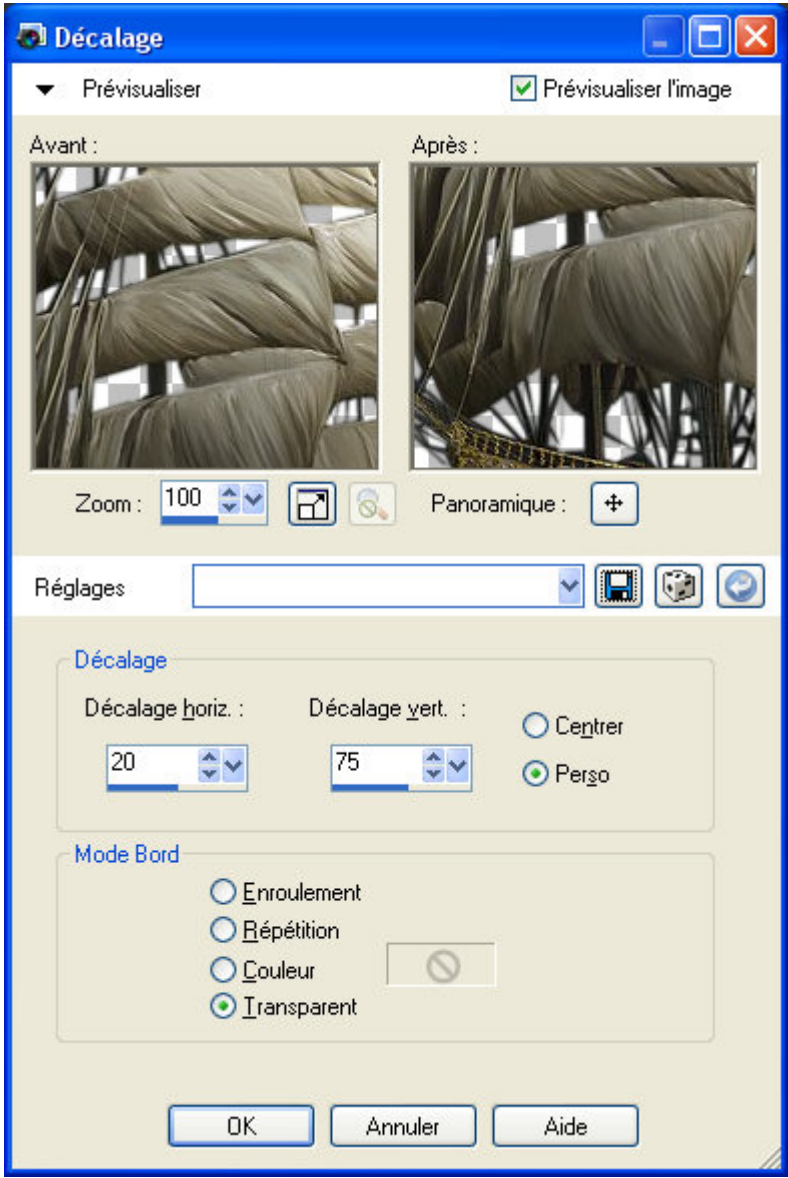

Ouvrez bhyma\_escritor\_10\_09.pspimage.

Edition - Copier, Fermer l'originel.

Edition - Coller comme un nouveau calque.

Image - Redimensioner - 70%, sans fixer redimensionner tous les claques.

Placez en bas à droite.

Calques - Dupliquer

Activer le calque originel ( Raster 7 ).

Réglage - Flou - Flou Gaussienn - Rayon 12.

Mode mélange - Multiplier.

Activer le copie,Copie de Raster 7.

Ouvrez bhyma\_susurrodeotono\_10\_09.pspimage.

Edition - Copier, Fermer l'originel.

Edition - Coller comme un nouveau calque.

Image - Redimensioner - 70%, sans fixer redimensionner tous les claques.

Opacité 80%

Placez le fond à gauche sur le sable.

Ouvrirr arena.pspimage, y arenapeque.pspimage.

Posa sur le bord de sa robe pour se fondre avec le paysage.

Calquess - Fusionmer tous.

Effets - module externe - AAA Frames - Foto Frame.Width 30.

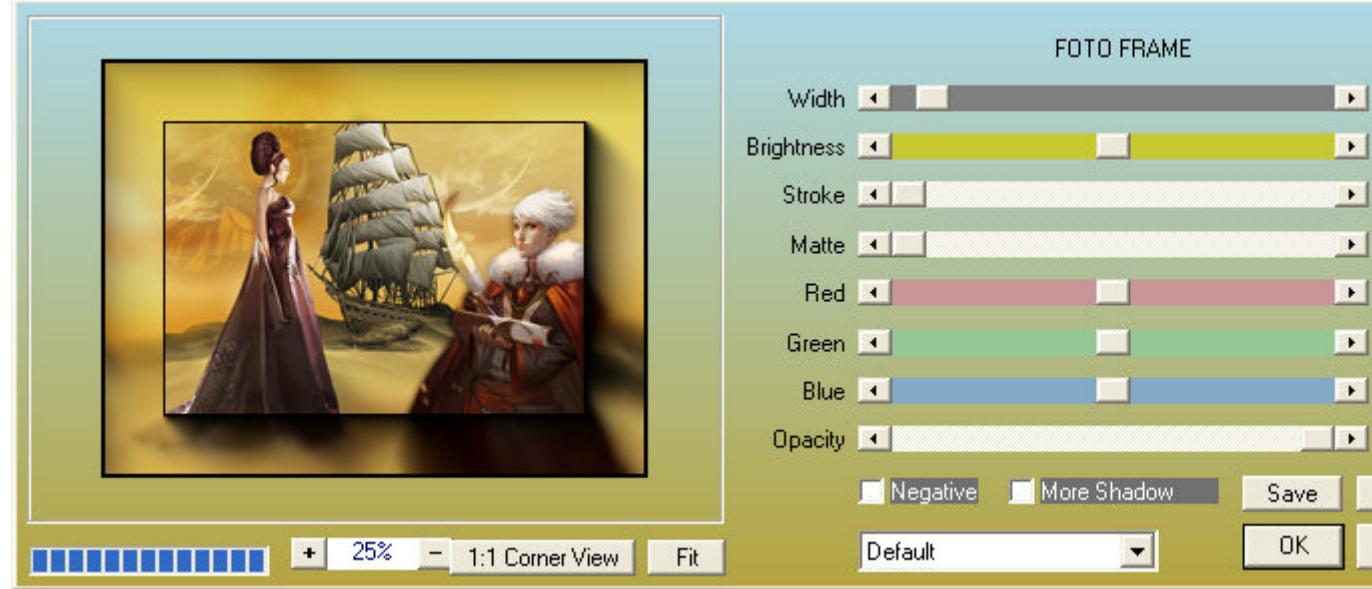

Effets - module externe - Nik Software - Color Efex pro 3.0 Complete - Photo Stylizer.( Varitone - Style 4 )

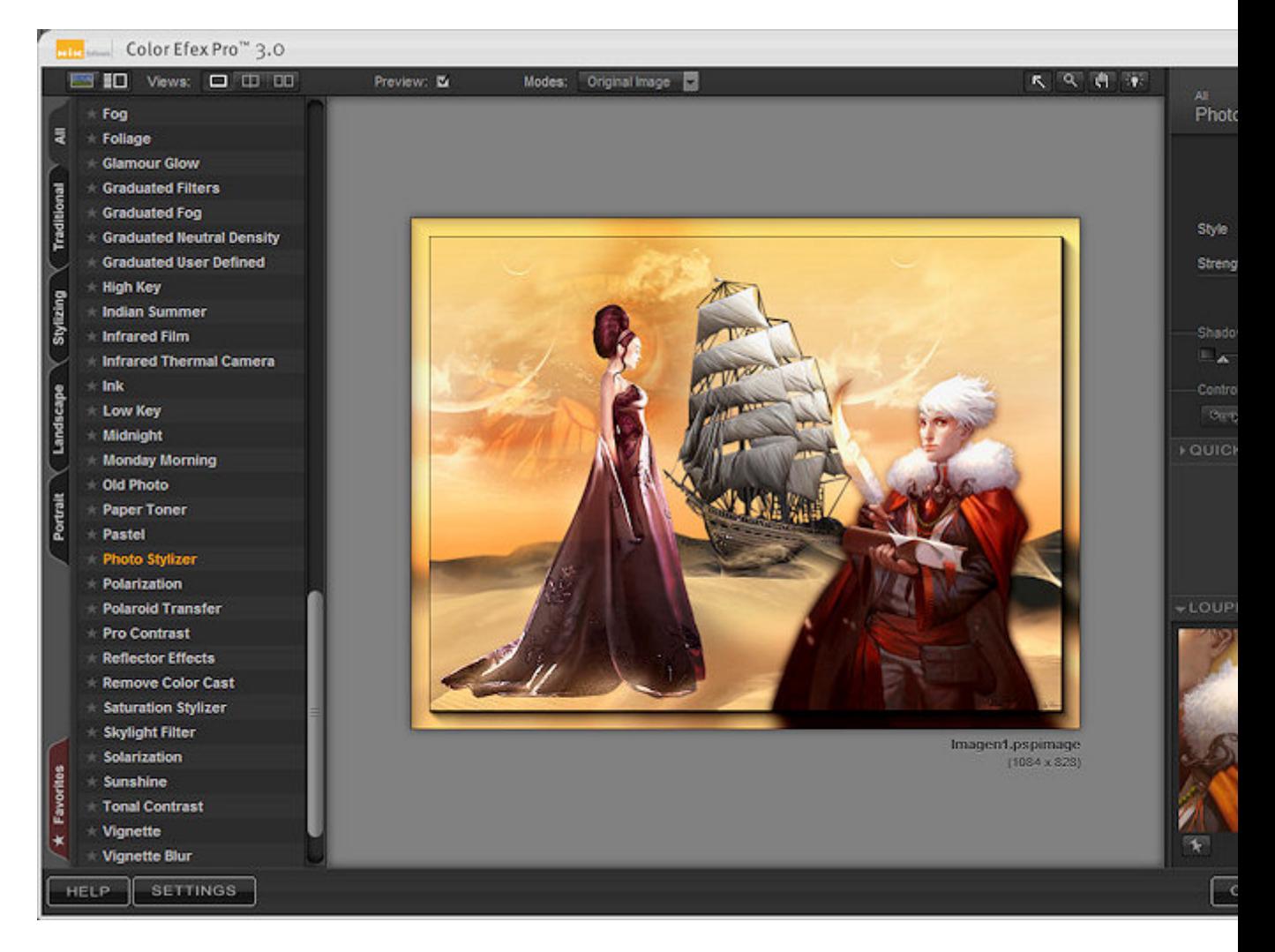

Redimensionner. J'ai mis 804X614px

Sauvegardez comme JPG.

Un autre exemple

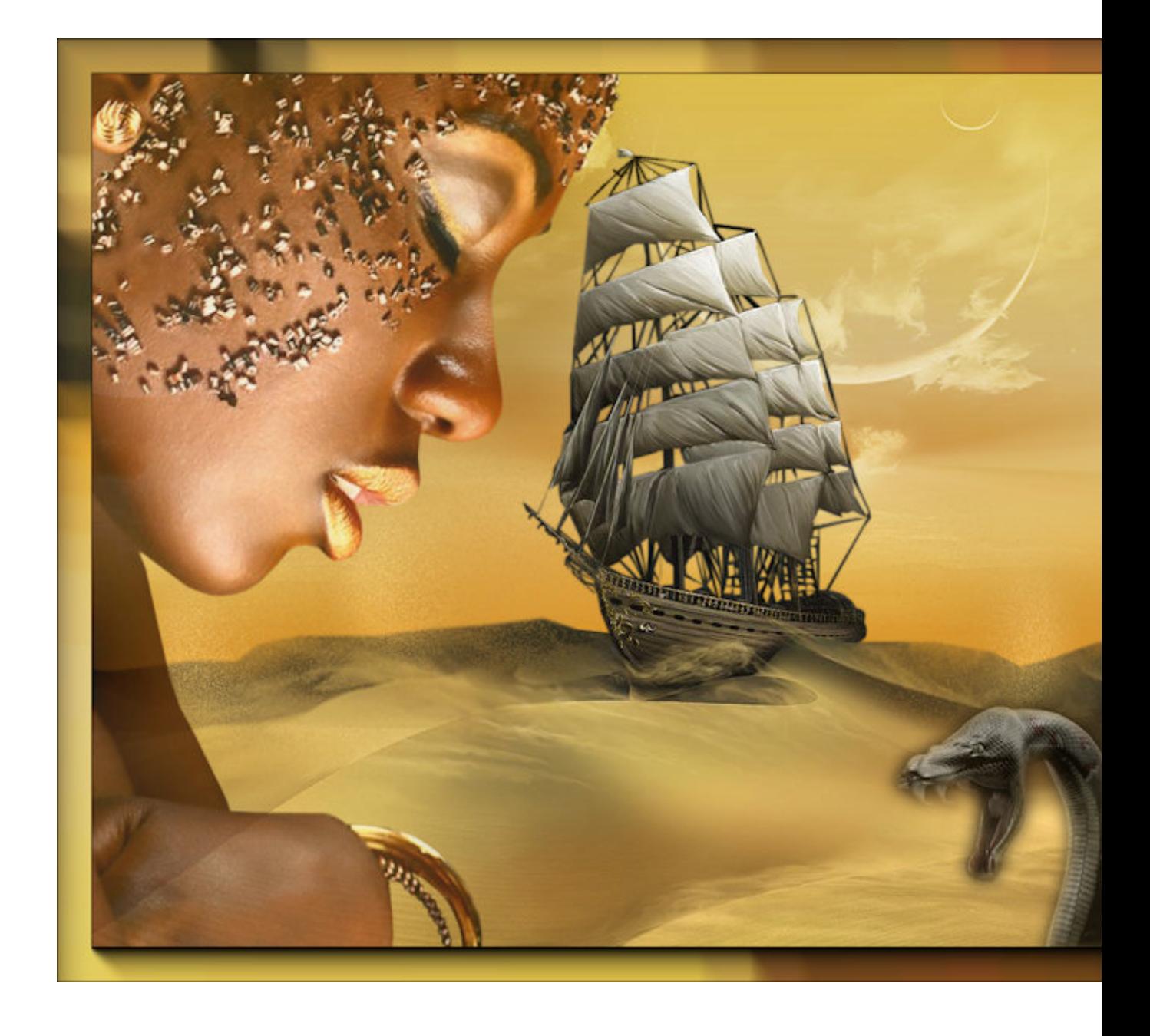